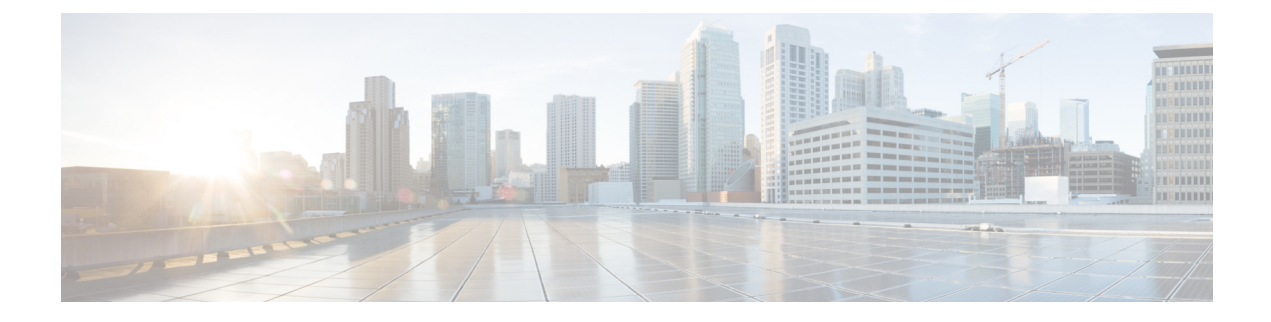

# **Managing HX Storage Clusters**

- [Changing](#page-0-0) the Cluster Access Policy Level, on page 1
- [Rebalancing](#page-0-1) the Cluster, on page 1
- [Handling](#page-2-0) Out of Space Errors, on page 3
- Planning to Move a Storage Cluster Between [vCenters,](#page-3-0) on page 4
- [Renaming](#page-9-0) Clusters, on page 10
- Replacing [Self-Signed](#page-9-1) Certificate, on page 10

## <span id="page-0-0"></span>**Changing the Cluster Access Policy Level**

**Step 1** The storage cluster must be in a healthy state prior to changing the Cluster Access Policy to strict.

<span id="page-0-1"></span>**Step 2** From the command line of a storage controller VM in the storage cluster, type:

```
# stcli cluster get-cluster-access-policy
```

```
# stcli cluster set-cluster-access-policy --name {strict,lenient}
```
## **Rebalancing the Cluster**

The storage cluster is rebalanced on a regular schedule. It is used to realign the distribution of stored data across changes in available storage and to restore storage cluster health. If you add or remove a node in the storage cluster, you can manually initiate a storage cluster rebalance using the stcli rebalance command.

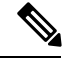

**Note** Rebalancing might take some time depending on the disk capacity used on the failed node or disk.

**Step 1** Start rebalancing the storage cluster.

- a) Login to a controller VM in the storage cluster.
- b) From the controller VM command line, run the command:

#### # **stcli rebalance start --force**

- **Step 2** Verify rebalancing status from the storage controller VM.
	- a) Enter the following on the command line:

```
# stcli rebalance status
rebalanceStatus:
rebalanceState:
cluster rebalance_ongoing
percentComplete: 10
rebalanceEnabled: True
```
b) Reenter the command line to confirm the process completes:

```
# stcli rebalance status
rebalanceStatus:
rebalanceState: cluster_rebalance_not_running
rebalanceEnabled: True
```
This sample indicates that rebalance is enabled, and ready to perform a rebalance, but is not currently rebalancing the storage cluster.

## **Checking Cluster Rebalance and Self Healing Status**

The storage cluster is rebalanced on a regular schedule and when the amount of available storage in the cluster changes. A rebalance is also triggered when there is a change in the amount of available storage. This is an automatic self healing function.

```
Ú
```
Rebalance typically occurs only when a single disk usage exceeds 50% or cluster aggregate disk usage is greater than 50%. **Important**

> You can check rebalance status through the HX Data Platform plug-in or through the storage controller VM command line.

- **Step 1** Check the rebalance status through HX Data Platform plug-in.
	- a) From the vSphere Web Client Navigator, select **vCenter Inventory Lists** > **Cisco HyperFlex Systems** > **Cisco HX Data Platform** > *cluster* > **Summary**.

#### The **Status** portlet lists the **Self healing status**.

- b) Expand the 'Resiliency Status' to see the 'Self Healing status' section. The Self healing status field lists the rebalance activity or N/A, when rebalance is not currently active.
- **Step 2** Check the rebalance status through the storage controller VM command line.
	- a) Login to a controller VM using ssh.
	- b) From the controller VM command line, run the command.
		- # **stcli rebalance status**

The following output indicates that rebalance is not currently running on the storage cluster.

```
rebalanceStatus:
percentComplete: 0
rebalanceState: cluster_rebalance_not_running
rebalanceEnabled: True
```
The Recent Tasks tab in the HX Data Platform plug-in displays a status message.

## <span id="page-2-0"></span>**Handling Out of Space Errors**

If your system displays an Out of Space error, you can either add a node to increase free capacity or delete existing unused VMs to release space.

When there is an Out of Space condition, the VMs are unresponsive.

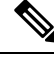

**Note** Do not delete storage controller VMs. Storage controller VM names have the prefix stctlVM.

- **Step 1** To add a node, use the Expand Cluster feature of the HX Data Platform Installer.
- **Step 2** To delete unused VMs, complete the following:
	- a) Determine which guest VMs you can delete. You can consider factors such as disk space used by the VM or naming conventions.
	- b) Go to **vCenter** > **Virtual Machines** to display the virtual machines in the inventory.
	- c) Double-click a VM that you want to delete.
	- d) Select the **Summary** > **Answer Questions** to display a dialog box.
	- e) Click the **Cancel** radio button and click **OK**.
	- f) Power off the VM.
	- g) Delete the VM.
- **Step 3** After the Out of Space condition is cleared, complete the following:
	- a) Go to **vCenter** > **Virtual Machines** to display the VM in the inventory.
	- b) Double-click a VM that you want to use.
	- c) Select the **Summary** > **Answer Questions** to display a dialog box.
	- d) Click the **Retry** radio button and click **OK**.

## **Checking Cleaner Schedule**

The stcli cleaner command typically runs in the background continuously. cleaner goes into sleep mode when it is not needed and wakes when policy defined conditions are met. For example, if your storage cluster is experiencing ENOSPC condition, the cleaner automatically runs at High Priority.

Do not expand the cluster while the cleaner is running. Check the cleaner schedule or adjust the schedule, as needed.

**Step 1** Login to any controller VM in the storage cluster. Run the listed commands from the controller VM command line.

**Step 2** View the cleaner schedule.

### # **stcli cleaner get-schedule --id** *ID* **| --ip** *NAME*

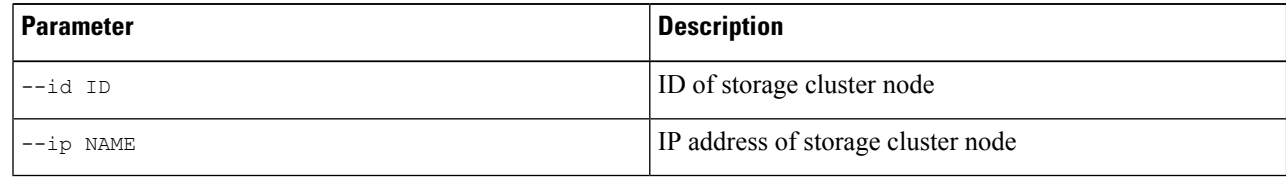

## <span id="page-3-0"></span>**Planning to Move a Storage Cluster Between vCenters**

When you rename the vCenter datacenter or vCenter cluster, you must re-register the HX storage cluster.

Moving a storage cluster from one vCenter cluster to another requires the listed steps. See the following topics for detailed information.

- **1.** Meet the prerequisites to this task. See [Moving](#page-3-1) the Storage Cluster from a Current vCenter Server to a New [VCenter](#page-3-1) Server, on page 4.
- **2.** Delete the cluster from the old vCenter, create a new cluster on the new vCenter. Use the same cluster name. See Moving the Storage Cluster from a Current vCenter Server to a New [VCenter](#page-3-1) Server, on page [4.](#page-3-1)
- **3.** Unregister HX Data Platform using the vCenter Extension Manager. See [Unregistering](#page-4-0) a Storage Cluster from a [vCenter](#page-4-0) Cluster, on page 5
- **4.** Use the stcli cluster reregister command to associate the HX Storage Cluster with a new vCenter. See [Registering](#page-8-0) a Storage Cluster with a New vCenter Cluster, on page 9.

## <span id="page-3-1"></span>**Moving the Storage Cluster from a Current vCenter Server to a New VCenter Server**

### **Before you begin**

- If your HX Cluster is running HX Data Platform version older than 1.8(1c), upgrade before attempting to reregister to a new vCenter.
- Perform this task during a maintenance window.
- Ensure the cluster is healthy and upgrade state is OK and Healthy. You can view the state using the station command from the controller VM command line.
	- # **stcli cluster info**

Check response for:

```
upgradeState: ok
healthState: healthy
```
- Ensure vCenter must be up and running.
- Snapshot schedules are not moved with the storage cluster when you move the storage cluster between vCenter clusters.

**Step 1** From the current vCenter, delete the cluster. This is the vCenter cluster specified when the HX storage cluster was created. **Step 2** On the new vCenter, create a new cluster using the same cluster name.

- **Step 3** Add ESX hosts to new vCenter in the newly created cluster.
	- **What to do next**

Proceed to [Unregistering](#page-4-0) a Storage Cluster from a vCenter Cluster, on page 5.

### <span id="page-4-0"></span>**Unregistering a Storage Cluster from a vCenter Cluster**

This step is optional and not required. It is recommended to leave the HX Data Platform Plug-in registration alone in the old vCenter.

### **Before you begin**

As part of the task to move a storage cluster from one vCenter server to another vCenter server, complete the steps in Moving the Storage Cluster from a Current vCenter Server to a New [VCenter](#page-3-1) Server, on page 4.

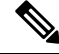

**Note**

• If multiple HX clusters are registered to the same vCenter, do not attempt this procedure until all HX clusters have been fully migrated to different vCenter. Running this procedure is disruptive to any existing HX clusters registered to the vCenter.

**Step 1** Complete the steps in [Unregistering](#page-5-0) and Removing EAM Extensions, on page 6.

Newly deployed HX clusters starting with HyperFlex Release 4.0(1a) no longer leverage the vSphere ESX Agent Manager (EAM) for the HyperFlex Storage Controller VMs. HX clusters built prior to HX 4.0(1a) will continue to utilize EAM. If that cluster is migrated to a new vCenter, however, the EAM integration will not be configured. **Note**

This is the step that removes (unregisters) the HX cluster from the old vCenter server.

Also, if there are more ESX agencies than the number of HX clusters installed on the given vSphere server, it is likely there are stale EAM configurations that need cleanup.

**Step 2** Complete the steps in [Removing](#page-6-0) HX Data Platform Files from the vSphere Client, on page 7.

**Step 3** Complete the steps in Verifying HX Cluster is [Unregistered](#page-7-0) from vCenter, on page 8.

### **What to do next**

Proceed to [Registering](#page-8-0) a Storage Cluster with a New vCenter Cluster, on page 9.

### <span id="page-5-0"></span>**Unregistering and Removing EAM Extensions**

If you have partially installed or uninstalled HX Data Platform, or unregistered a HX cluster where there are more agencies than the number of HX clusters installed on the given vSphere, sometimes a stale ESX Agent Manager (EAM) for the HX Data Platform extension remains. Remove stale extensions using the Managed Object Browser (MOB) extension manager.

### **Before you begin**

- Download the vSphere ESX Agent Manager SDK, if you have not already done so.
- If multiple HX clusters are registered to the same vCenter, do not attempt this procedure until all HX clusters have been fully migrated to a different vCenter. Running this procedure is disruptive to any existing HX clusters registered to the vCenter.
- Remove the datacenter from your vSphere cluster.

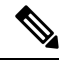

Newly deployed HX clusters starting with HyperFlex Release 4.0 no longer leverage the vSphere ESX Agent Manager (EAM) for the HyperFlex Storage Controller VMs. HX clusters built prior to HX 4.0 will continue to utilize EAM. If that cluster is migrated to a new vCenter, however, the EAM integration will not be configured. **Note**

**Step 1** Identify the HX cluster UUID.

Every agency has a field cluster domain id which refers to the underlying vSphere extension. This extension ID uses a Managed Object ID (moid).

If you have multiple HyperFlex clusters, ensure that you select the correct cluster ID to unregister.

From a storage controller VM command line, run the command:

# **stcli cluster info | grep vCenterClusterId:** vCenterClusterId: domain-c26

**Step 2** To unregister the storage cluster extension: Login to the vCenter server MOB extension manager

First unregister the HyperFlex cluster.

a) In a browser, enter the path and command.

https://*vcenter\_server*/mob/?moid=ExtensionManager

*vcenter server* is the IP address of the vCenter where the storage cluster is currently registered.

b) Enter administrator login credentials.

**Step 3** Locate the HX storage cluster extensions with the cluster IDs. Scroll through the **Properties** > **extensionList** to locate the storage cluster extensions:

com.springpath.sysmgmt.*cluster\_domain\_id* and com.springpath.sysmgmt.uuid.*cluster\_domain\_id*.

Copy each of these strings into your clipboard. Exclude the double quotes (") on either end of string, if there are any.

- **Step 4** Unregister each storage cluster extension.
	- a) From the Methods table click UnregisterExtension.
	- b) In the **UnregisterExtension** popup, enter an extension key value, com.springpath.sysgmt.*cluster\_domain\_id*. For example: com.springpath.sysgmt.domain-26
	- c) Click **Invoke Method**.
- **Step 5** To remove stale EAM extensions: Login to the vCenter server MOB ESX agencies extension manager.

Second remove stale EAM extensions that were associated with the HyperFlex cluster.

a) In a browser, enter the path and command.

https://*vcenter\_server*/eam/mob/

*vcenter\_server* is the IP address of the vCenter where the storage cluster is currently registered.

- b) Enter administrator login credentials.
- **Step 6** Locate the stale HX storage cluster ESX agency extensions with the cluster IDs.
	- a) Scroll through the **Properties** > **agency** > **Value**.
	- b) Click an agency value.
	- c) In the **Agency** window, check the **Properties** > **solutionID** > **Value** extension. Verify has the correct *cluster\_domain\_id*.

For example: com.springpath.sysgmt.domain-26

- **Step 7** Remove stale ESX agency extensions.
	- a) From the **Agency** window, **Methods** table select a method.

Stale ESX agencies can be removed using either the destroyAgency or uninstall.

- b) In the *method* popup, click **Invoke Method**.
- **Step 8** Refresh the **ExtensionManager** tab and verify that the **extensionList** entry does not include com.springpath.sysgmt.*cluster\_domain\_id* extensions.
- <span id="page-6-0"></span>**Step 9** Restart the vSphere Client services.

The HX Data Platform extensions are removed when the vSphere Client services are restarted. Restarting the vSphere client service temporarily disables access to vCenter through the browser.

### **Removing HX Data Platform Files from the vSphere Client**

This task is a step in unregistering a HX Storage Cluster from vCenter.

Remove the HX Data Platform files from the vSphere Client. Select a method.

### **Linux vCenter**

- a) Login to the Linux vCenter server using ssh as a root user.
- b) Change to the folder containing the HX Data Platform Plug-in folder.

For vCenter 6.0

```
# cd /etc/vmware/vsphere-client/vc-packages/vsphere-client-serenity/
```
For vCenter 5.5

```
# cd /var/lib/just/vmware/vsphere-client/vc-packages/vsphere-client-serenity/
```
c) Remove the HX Data Platform Plug-in folder and files.

# **rm -rf com.springpath\***

- d) Restart the vSphere Client.
	- # **service vsphere-client restart**

### **Windows vCenter**

- a) Login to the Windows vCenter system command line using Remote Desktop Protocol (RDP).
- b) Change to the folder containing the HX Data Platform Plug-in folder.
	- # **cd "%PROGRAMDATA%\VMware\vSphere Web Client\vc-packages\vsphere-client-serenity**
- c) Remove the HX Data Platform Plug-in folder and files.

# **rmdir /com.springpath\***

- d) Open the Service screen.
	- # **services.msc**
- e) Restart the vSphere Web Client to logout of vCenter.
	- # **serviceLogout**

### <span id="page-7-0"></span>**Verifying HX Cluster is Unregistered from vCenter**

This task is a step in unregistering a HX Storage Cluster from vCenter.

Verify that the HX cluster is no longer on the old vCenter.

### **Before you begin**

Complete the steps in:

- [Unregistering](#page-5-0) and Removing EAM Extensions, on page 6
- [Removing](#page-6-0) HX Data Platform Files from the vSphere Client, on page 7
- **Step 1** Clear your cache before logging back into vCenter.
- **Step 2** Log out of the old vCenter.
- **Step 3** Log in again to the old vCenter and verify the HX Data Platform Plug-in has been removed.

П

## <span id="page-8-0"></span>**Registering a Storage Cluster with a New vCenter Cluster**

### **Before you begin**

As part of the task to move a storage cluster from one vCenter server to another vCenter server, complete the steps in [Unregistering](#page-4-0) a Storage Cluster from a vCenter Cluster, on page 5.

**Step 1** Login to a controller VM.

**Step 2** Run the stoli cluster reregister command.

### **stcli cluster reregister [-h] --vcenter-datacenter NEWDATACENTER --vcenter-cluster NEWVCENTERCLUSTER --vcenter-url NEWVCENTERURL [--vcenter-sso-url NEWVCENTERSSOURL] --vcenter-user NEWVCENTERUSER**

Apply additional listed options as needed.

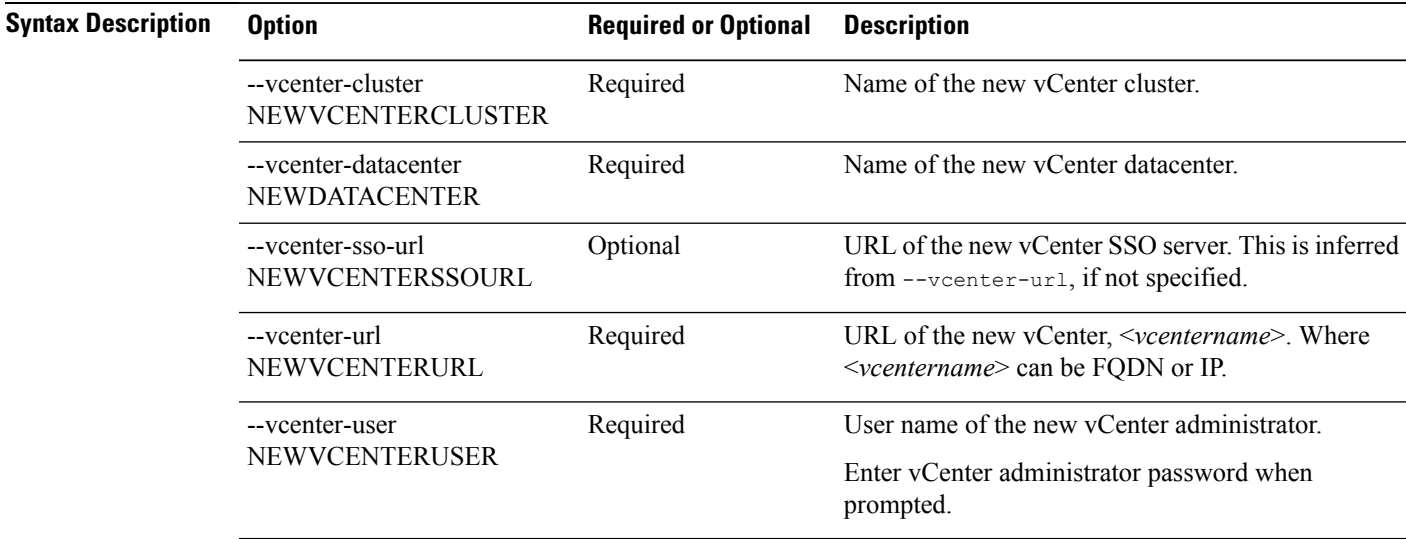

Example response:

Reregister StorFS cluster with a new vCenter ... Enter NEW vCenter Administrator password: Waiting for Cluster creation to finish ...

If, after your storage cluster is re-registered, your compute only nodes fail to register with EAM, or are not present in the EAM client, and not under the resource pool in vCenter, then run the command below to re-add the compute only nodes:

# **stcli node add --node-ips <computeNodeIP> --controller-root-password <ctlvm-pwd> --esx-username <esx-user> --esx-password <esx-pwd>**

Contact TAC for assistance if required.

**Step 3** Re-enter your snapshot schedules.

Snapshot schedules are not moved with the storage cluster when you move the storage cluster between vCenter clusters.

## <span id="page-9-0"></span>**Renaming Clusters**

After you create a HX Data Platform storage cluster, you can rename it without disrupting any processes.

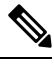

**Note** These steps apply to renaming the HX Cluster, not the vCenter cluster.

**Step 1** From the vSphere Web Client Navigator, select **vCenter Inventory Lists** > **Cisco HyperFlex Systems** > **Cisco HX Data Platform** > *cluster* to rename. **Step 2** Open the **Rename Cluster** dialog box. Either right-click on the storage cluster or click the **Actions** drop-down list at the top of the tab. **Step 3** Select **Rename Cluster**. **Step 4** Enter a new name for the storage cluster in the text field. HX cluster names cannot exceed 50 characters. **Step 5** Click **OK** to apply the new name.

## <span id="page-9-1"></span>**Replacing Self-Signed Certificate**

## **Replacing Self-Signed Certificate with External CA Certificate on a vCenter Server**

Set the certMgmt mode in vCenter to **Custom** to add the ESXi hosts with third party certificate to vCenter.

By default, the certMgmt mode is **vmsa**. In the default **vmsa** mode, you can add only the ESX host with self signed certificates. If you try to add an ESX with CA certificate to a vCenter, it will not allow you to add the ESX host unless CA certificate is replaced with self-signed certificate. **Note**

To update the certMgmt mode:

- a) Select the vCenter server that manages the hosts and click **Settings**.
- b) Click **Advanced Settings**, and click **Edit**.
- c) In the **Filter** box, enter **certmgmt** to display only certificate management keys.
- d) Change the value of **vpxd.certmgmt.mode** to **custom** and click **OK**.
- e) Restart the vCenter server service.

To restart services, enter the following link in a browser and then click **Enter**:

https://<VC URL>:5480/ui/services

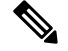

The behavior of host addition in vCenter varies according to the certificate and certMgmt mode. **Note**

- When the host has self-signed certificate with the certMgmt mode set to the default value of **vmsa** in vCenter:
	- Only ESX host with self-signed certificate can be added.
	- The addition of ESX with third party CA certificate is not allowed.
	- If you try to add an ESX to a vCenter after replacing the self-signed certificate with a third party CA certificate, the system will prompt you to replace third party CA certificate with self-signed certificate. You can add the ESX host after replacing CA certificate with self-signed certificate.
- When the host has self-signed certificate with the certMgmt mode set to **custom** in vCenter:
	- If you try to add an ESX to a vCenter after replacing the self-signed certificate with a third party CA certificate, the system throws an error: ssl thumbprint mismatch and add host fails. In this case, do the following to replace the third party CA certificate with the self-signed certificate:
		- **1.** Place the host in the maintenance mode (MM mode).
		- **2.** Replace the certified rui.crt and rui.key files with the backed up previous key and certificate.
		- **3.** Restart the hostd and vpxa service. The CA certificate comes up in the new node.
		- **4.** Right-click and connect to vCenter. The host removes the CA certificate and gets replaced with self-signed certification in VMware.
- When the host has third party CA certificate with the certMgmt mode set to the default value of **vmsa** in vCenter:
	- ESX host with self-signed certificate can be added.
	- The addition of ESX with third party CA certificate is not allowed.
- When the host has third party CA certificate with the certMgmt mode set to **custom** in vCenter:
	- ESX host with self-signed certificate cannot be added.
	- The self-signed certificate in ESX host needs to be replaced with a CA certificate of vCenter.

## **ReplacingSelf-SignedCertificatewith ExternalCACertificate on an ESXiHost**

**Step 1** Generate the host certificate (rui.crt) and key (rui.key) files and send the files to the certificate authority. Ensure that a proper hostname or FQDN of the ESX host is provided while generating the rui.key and rui.crt **Note**

- files.
- **Step 2** Replace the certified host certificate (rui.crt) and key (rui.key) files in the /etc/vmware/ssl directory on each ESXi host after taking backup of the original host certificate (rui.crt) and key (rui.key) files.
- Replace host certificate (rui.crt) and key (rui.key) files in a rolling fashion by placing only one host in maintenance mode and then wait for the cluster to be healthy and then replace the certificates for the other nodes. **Note**
- a) Log in to the ESXi host from an SSH client with administrator privileges.
- b) Place the host in the maintenance mode (MM mode).
- c) Take a backup of the previous key and certificate to the rui.bak file in the /etc/vmware/ssl/ directory.
- d) Upload the new certified rui.crt and rui.key files to the /etc/vmware/ssl/ directory.
- e) Restart the hostd and vpxa service, and check the running status using the following commands:

```
/etc/init.d/hostd restart
/etc/init.d/vpxa restart
/etc/init.d/hostd status
/etc/init.d/vpxa status
```
- f) Reconnect the host to vCenter and exit the maintenance mode.
- Repeat the same procedure on all the nodes. You can verify the certificate of each node by accessing it through web. **Note**

### **Reregistering a HyperFlex cluster**

After adding all the hosts to the vCenter after replacing the certified files, reregister the HX cluster to the vCenter using the following command:

stcli cluster reregister

## **Recreating a Self-Signed Certificate**

If you face any issue with the host certificate after replacing external CA certificate, you can recreate the self-signed certificate by executing the following procedure:

- **1.** Log in to the ESXi host from an SSH client.
- **2.** Delete the rui.key and rui.crt files from the /etc/vmware/ssl/ directory.
- **3.** Recreate the self-signed certificate for the host using the following command:

/sbin/generate-certificates

**4.** Restart the hostd and vpxa service using the following commands:

```
/etc/init.d/hostd restart
/etc/init.d/vpxa restart
```